## Weiterleitung bei Kopano einrichten

- Gehen Sie auf die Seite von Kopano [\(https://mail.maxeythschule.de\)](https://mail.maxeythschule.de/)
- Melden Sie sich mit ihren bekannten Zugangsdaten an

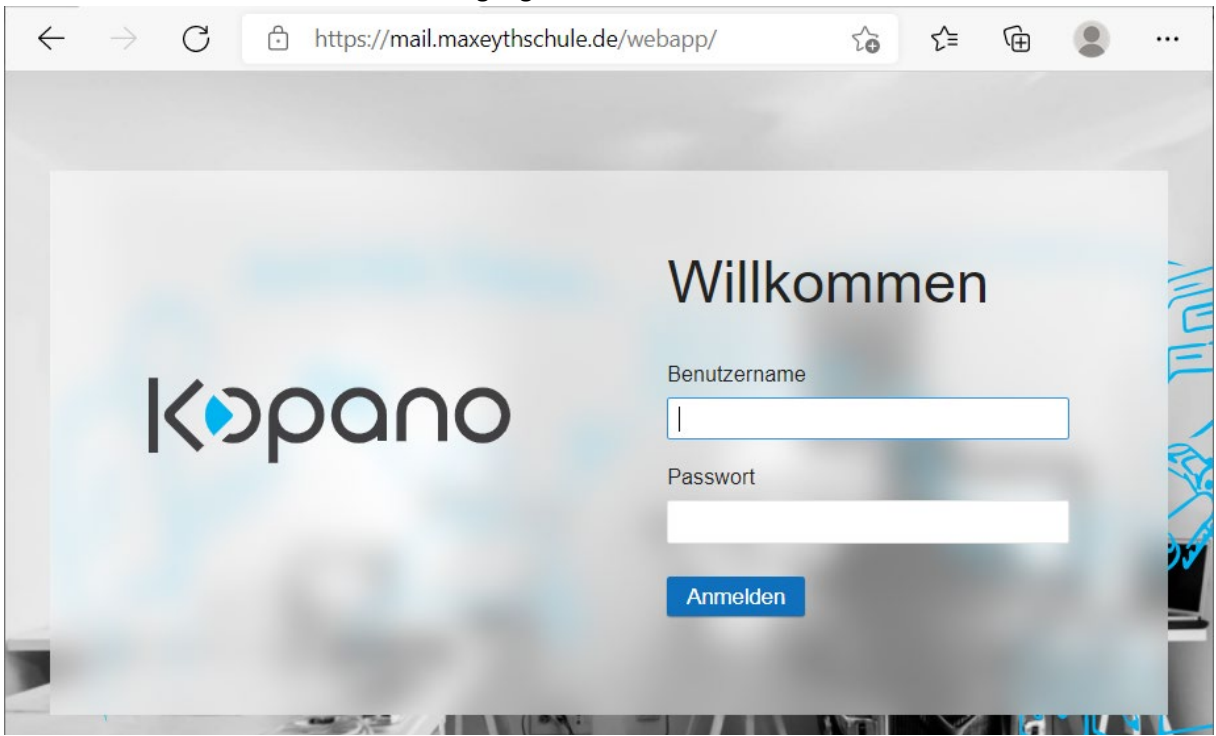

• Falls Sie sich das erste Mal anmelden, prüfen Sie die ersten Einstellungen und drücken danach auf Fortfahren

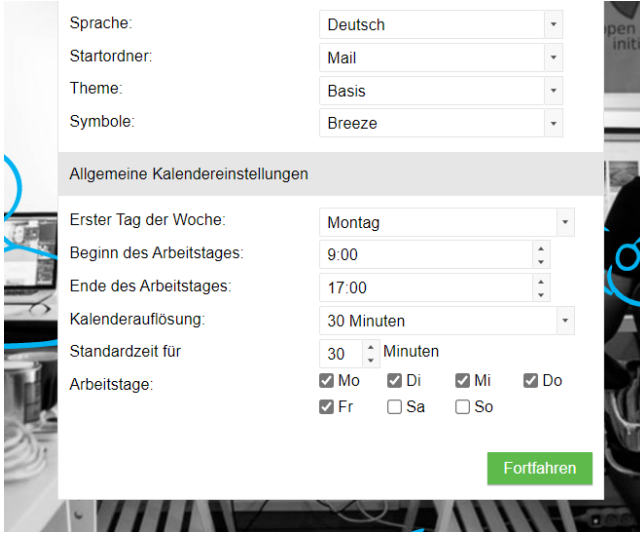

• Gehen Sie nun auf Einstellungen – Regeln – Neu

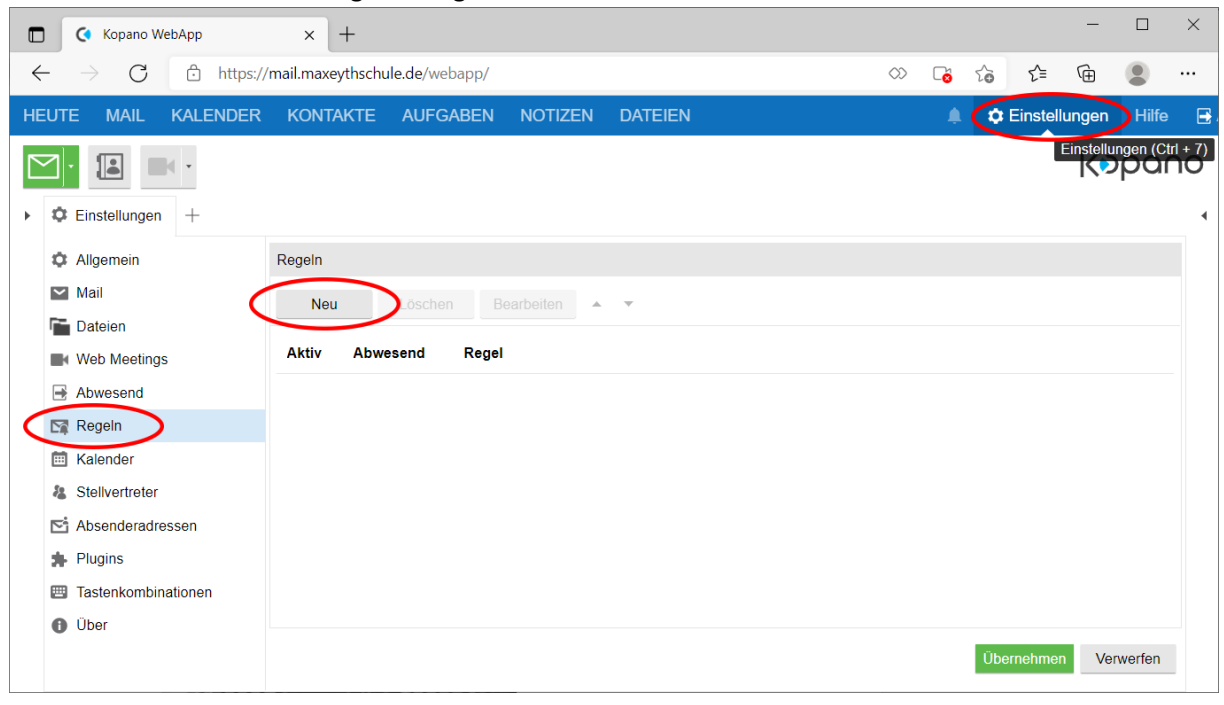

• Stellen Sie nun alles so wie dargestellt ein

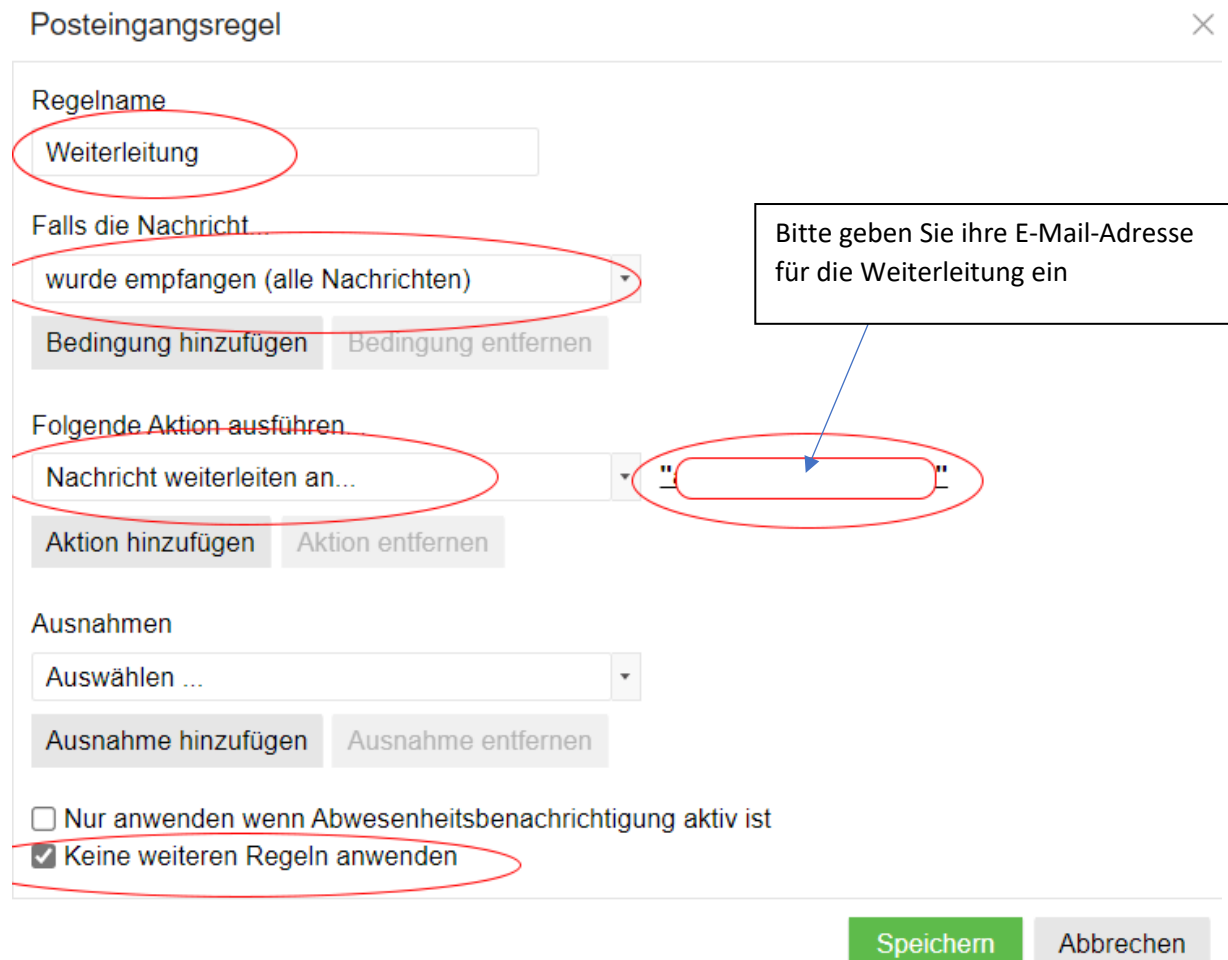

- Auf Speichern klicken
- Auf Übernehmen klicken